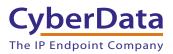

### 1.0 Out-of-Box and Prior to Final Installation

- 1.1. Verify that you have received all of the parts listed on the Installation Quick Reference placemat.
- 1.2. Download the current manual, otherwise known as an Operation Guide, which is available in the **Downloads** tab on the following webpage: http://www.cyberdata.net/voip/011377/
  - You can also navigate to the **Downloads** tab by going to Note www.CyberData.net and following the steps that are indicated by the following figures:

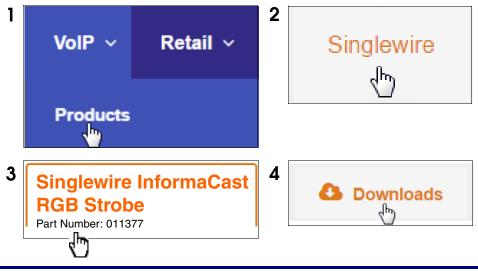

#### 2.0 Select Power Source

| PoE Switch                          | PoE Injector                                    |
|-------------------------------------|-------------------------------------------------|
| Set PoE power type to Class 0 = 13W | CAT6 cable recommended—<br>for longer distances |
|                                     | Be sure you are using a non-PoE switch or port  |
| Make sure port is not in trunk mode |                                                 |
| Set port to full duplex/ 100Mbps    |                                                 |

## 3.0 Power Test

3.1. Plug in the CyberData device and monitor the LED activity above the ethernet port on the back of the Singlewire RGB Strobe. See the following figure:

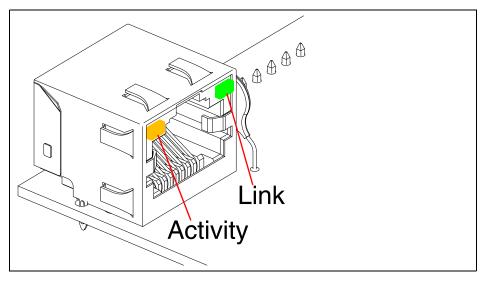

3.2. The **GREEN Link** LED blinks off once during the boot up process and then comes on again and remains constant (solid **GREEN**). The **YELLOW Activity** LED may be blinking depending on the network activity.

Normally, this process will take about 30 seconds. However, if no DHCP is available, then this process could take up to 2 minutes.

This concludes the power test. Go to Section 4.0, "InformaCast Configuration File Retrieval".

### 4.0 InformaCast Configuration File Retrieval

- 4.1. **DHCP should be enabled**. After the device initializes, it will send a broadcast to the DHCP server to ask for the location of its **InformaCastSpeaker.cfg** configuration file.
- 4.2. SLP or TFTP?
  - SLP should be enabled on InformaCast version 5.0.4 or higher. SLP is an InformaCast protocol introduced in InformaCast version 5.0.4. The device will retrieve its configuration file from an InformaCast server folder specified by SLP. SLP method is preferred.
  - TFTP servers may be used instead of SLP. In this alternate scenario, DHCP option 150 is required to provide the device with the address of the TFTP server. Otherwise, the device will be unable to retrieve its configuration file.
    - **Note** The device and InformaCast server should be on the same subnet during the device's initial configuration if it cannot access the VLANs upon which the InformaCast Server and DHCP servers are located. It may be necessary to manually configure your switch port to allow access to the VLAN.

#### 5.0 Singlewire-Enabled Singlewire RGB Strobe Identification and Testing

- 5.1. Ensure the InformaCast Server has detected a new device.
- 5.2. Test the newly detected device.
- 5.3. Add the newly detected device to the InformaCast Server.

# 6.0 Contacting CyberData VoIP Technical Support

We encourage you to access our Technical Support help desk at the following address:

#### http://support.cyberdata.net/

Note You can also access the Technical Support help desk by navigating through menus on the CyberData website (<u>www.CyberData.net</u>) as shown in the following figure:

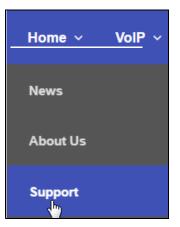

The Technical Support help desk provides the options of accessing documentation for your CyberData product, browsing the knowledge base, and submitting a troubleshooting ticket.

Please be advised requests for Returned Materials Authorization (RMA) numbers require an active VoIP Technical Support ticket number. A product will not be accepted for return without an approved RMA number.